# dd<sub>A</sub> uopo<sup>J</sup>

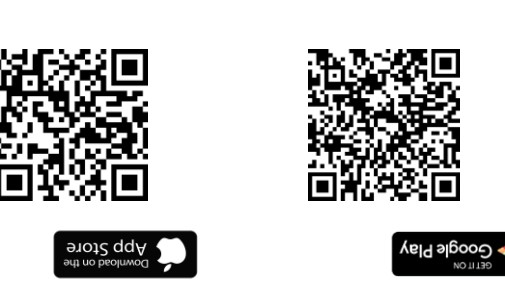

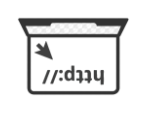

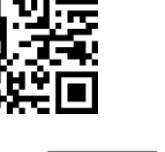

*cloud.coqon.de*

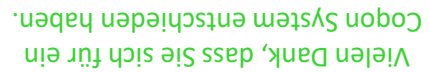

Dieses System haben wir für Sie bereits fertig eingerichtet.

Nach der Montage der Komponenten ist es sofort betriebsbereit und kann beliebig mit zusätzlichen Coqon Produkten erweitert werden.

## *Thank you for choosing a Coqon System.*

*We have already set up this system for you.*

*After mounting the components, it is immediately ready for operation and can be expanded with additional Coqon products as desired.*

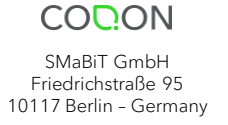

**CODON** 

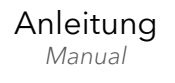

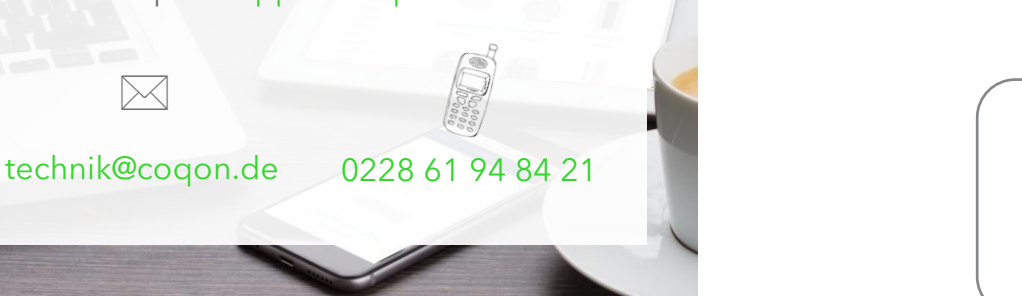

09.22

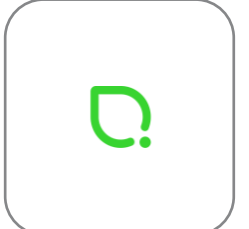

Coqon Vorkonfigurationsservice *Coqon Pre-configuration Service* QVKSB01

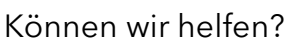

*May we help you?*

Ihr direkter Kontakt zu Coqon: *Your direct contact to Coqon:*

https://support.coqon.de

 $\Join$ 

AV2010/1

# Einleitung

*Introduction*

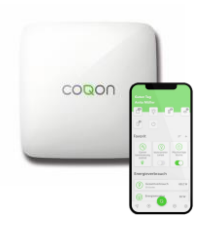

Ihr neues Coqon System ist sofort startbereit: Wir haben die Qbox, die Zentrale von Coqon, bereits mit der Coqon Cloud verbunden und die im Starterkit enthaltenen Geräte für Sie eingerichtet.

Verbinden Sie die Qbox jetzt über das mitgelieferte Netzteil mit der Stromversorgung und über ein Netzwerkkabel mit Ihrem Router. Nutzen Sie die Zeit, während die Qbox erstmalig startet, um sich mit dem System vertraut zu machen…

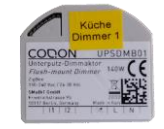

*Your new Coqon system is ready to go: we have already connected the Qbox, Coqon's gateway, to the Coqon Cloud and set up the devices included in the starter kit for you.*

*Now switch on Qbox using the supplied power supply and to your router via a network cable. Use the time while the Qbox starts for the first time to familiarize yourself with the system...*

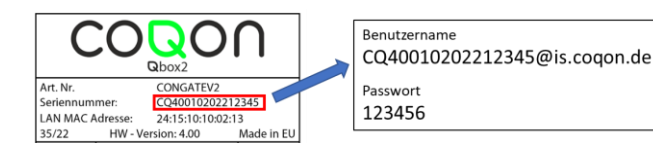

#### **Vorläufiger Benutzername /** *Temporary username*

Zur Anmeldung bei Coqon verwenden Sie bitte die Seriennummer "CQ-Nummer" Ihrer Qbox gefolgt von der Endung "@is.coqon.de". Das Passwort ist immer 123456.

*To access the Coqon platform, please use the serial number "CQ number" of your Qbox followed by the extension "@is.coqon.de". The password is always 123456.*

## Inbetriebnahme

*First setup*

### **Komponenten installieren /** *Mount components*

Damit sich die voreingerichteten Komponenten mit dem Coqon System verbinden können, müssen Sie diese zunächst betriebsbereit machen: Einige Komponenten benötigen Strom, bei anderen müssen Sie die Batterien einsetzen bzw. eine Lasche herausziehen, die die Batterien während des Transports schützt. Bitte beachten Sie die Hinweise in den Anleitungen der jeweiligen Geräte.

*In order for the pre-set components to connect to the Coqon system, you need to make them operational first: some components require power, others require you to insert the batteries or pull out a tab that protects the batteries during transport. Please follow the instructions of the respective devices.*

## **Anmelden bei Coqon /** *Access to the Coqon platform*

Nach der gut 10-minütigen Startphase ist Ihre Qbox startbereit, wenn die grüne LED zu Blinken aufhört und statisch leuchtet. Bitte beachten Sie, dass die Qbox in dieser Phase auch dann eine kabelgebundene Verbindung zu Ihrem Netzwerk benötigt, wenn zukünftig ein Betrieb per WLAN vorgesehen ist.

Um sich mit der Qbox zu verbinden, verwenden Sie entweder die Coqon App oder die Webseite https://cloud.coqon.de und melden sich dort mit den vorläufigen Zugangsdaten an.

Während wir nicht empfehlen, die vorläufigen Zugangsdaten im Betrieb des Systems zu verwenden, können Sie die gesamte weitere Einrichtung mit diesem Zugang ausführen und den Account dann z.B. erst bei Übergabe an den Endkunden ändern.

*After the 10-minute start-up phase, your Qbox is ready when the green LED stops flashing and lights up statically. Please note that the Qbox requires a wired connection to your network in this phase, even if Wi-Fi operation is planned. To connect to the Qbox, use either the Coqon app or the website https://cloud.coqon.de and log in there with the provisional access data.*

*While we do not recommend using the provisional access data in the operation of the system, you can carry out the entire further setup with this access and then change the account, for example, only when it is handed over to the end customer.*

## Weitere Einrichtung

*Further Setup*

#### **WLAN Verbindung /** *WiFi connection*

Zur Verwendung der Qbox mit einer WLAN Verbindung, wählen Sie in der App oder der Weboberfläche den Menüpunkt Einstellungen -> Netzwer WLAN. Nach kurzer Wartezeit wird eine Liste der verfügbaren Netzwerke angezeigt. Wählen Sie das gewünschte Netzwerk aus und geben Sie anschließend das Netzwerkpasswort ein. Nach der Bestätigung über die Schaltfläche Übernehmen verbindet sich die Qbox mit dem Netzwerk. Sie können das Netzwerkkabel jetzt entfernen und überprüfen Sie, ob weiterhin eine Verbindung zu Ihrem Coqon System besteht. Bitte berücksichtigen Sie, dass die Neuverbindung nach Trennen des LAN-Kabels bis zu 3 Minuten in Anspruch nehmen kann.

*To use the Qbox with a WiFi connection, select the menu item Settings -> Network -> WLAN in the app or the web interface. After a short wait, a list of available networks is displayed. Select the desired network, and then enter the network password. After confirming via the "Apply" button, the Qbox connects to the network. You can now remove the network cable and check if you are still connected to your Coqon system. Please note that reconnecting can take up to 3 minutes after disconnecting the LAN cable.*

#### **Verbindung über Mobilfunk /** *WiFi connection*

Es besteht die Möglichkeit, die Qbox über eine Mobilfunkverbindung zu betreiben. In diesem Fall benötigen Sie weder eine LAN noch eine WLAN-Verbindung. Bitte verbinden Sie hierfür die Coqon LTE-Mobilfunkstick Art. Nr. USBLTE01 mit der Qbox. Die Verbindung kann entweder vor dem Start der Qbox oder zu einem beliebigen Zeitpunkt darauf erfolgen. Im zweiten Fall geben sie der Qbox bitte bis zu 10 Minuten, um eine Verbindung aufzubauen.

*It is possible to operate the Qbox via a cellular network. In this case, you do not need a LAN or a WiFi connection. Please connect the Coqon LTE mobile radio dongle item no. USBLTE01 with the Qbox. The dongle can be connected either before the start of the Qbox or at any time on it. In the second case, please give the Qbox up to 10 minutes to establish a connection.*

## Besitzerwechsel

*Owner Change*

#### **Coqon Account erstellen /** *Create Coqon account*

Öffnen Sie die Coqon App oder die Webseite https://cloud.coqon.de. Auf der Anmeldeseite finden Sie die Option Benutzerkonto erstellen. Geben Sie die Daten für den neuen Benutzer ein und öffnen Sie im Anschluss den Link in der Bestätigungsemail in Ihrem Posteingang.

*Open the Coqon app or the website https://cloud.coqon.de. On the login page, you will find the Create user account option. Enter the data for the new user and then open the link in the confirmation email in your inbox.*

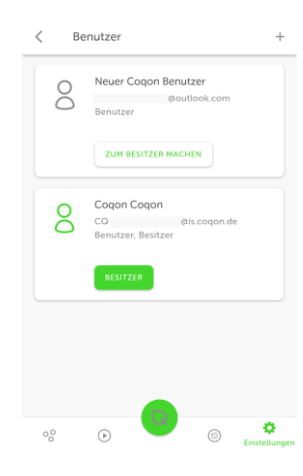

### **Besitzerwechsel /** *Owner change*

Während Sie mit den vorläufigen Zugangsdaten angemeldet sind, öffnen Sie Benutzer in den Einstellungen. Verwenden Sie das Plus-Symbol oben rechts, um einen neuen Benutzer hinzufügen und geben Sie die Adresse des zuvor erstellten Accounts ein.

Anschließend wählen Sie Zum Besitzer machen, um alle Rechte auf den neuen Benutzer zu übertragen. Es kann bis zu 24 Stunden dauern, bis diese Änderung übernommen wird. In dringenden Fällen kontaktieren Sie bitte unseren Kundendienst.

Nach(!) erfolgreichem Besitzerwechsel können Sie den temporären Benutzer löschen, in dem Sie das Benutzerfeld einige Sekunden gedrückt halten und dann Löschen wählen.

*While you are logged in with the temporary credentials, open Users in Settings. Use the plus icon at the top right to add a new user and enter the address of the account you created earlier. Then select Make owner to transfer all rights to the new user. It may take up to 24 hours for this change to take effect. In urgent cases, please contact our customer service. After (!) the successful change of ownership, you can delete the temporary user by holding down the user field for a few seconds and then selecting Delete.*